# Conversaciones iniciadas por la empresa: Envío de mensajes de plantilla de WhatsApp

## Enviar a aprobación plantillas desde WhatsApp Manager

1. En el Business Settings de Meta, ir a **Accounts - > WhatsApp Accounts**. Seleccionar la cuenta de WhatsApp, luego la pestaña **Settings**, y en esa pantalla ir hacia abajo para hacer click en el botón **WhatsApp Manager**

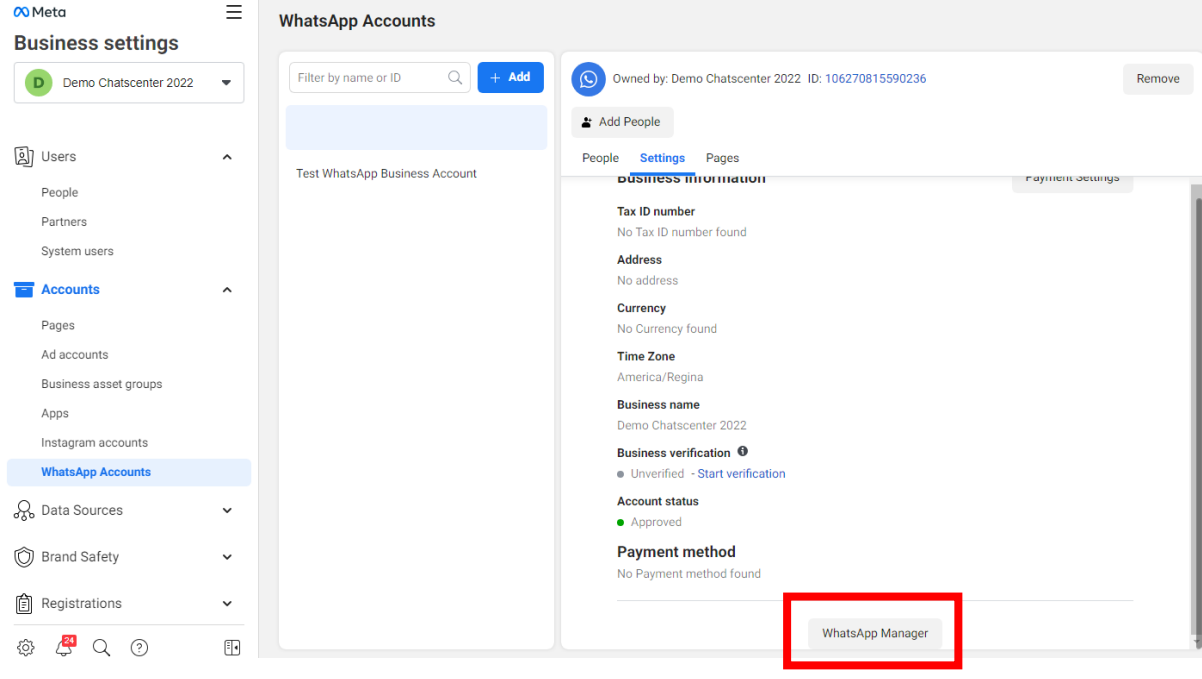

2. Se abrirá el WhatsApp Manager. En el menú **Account tools**, seleccionar **Message Templates**

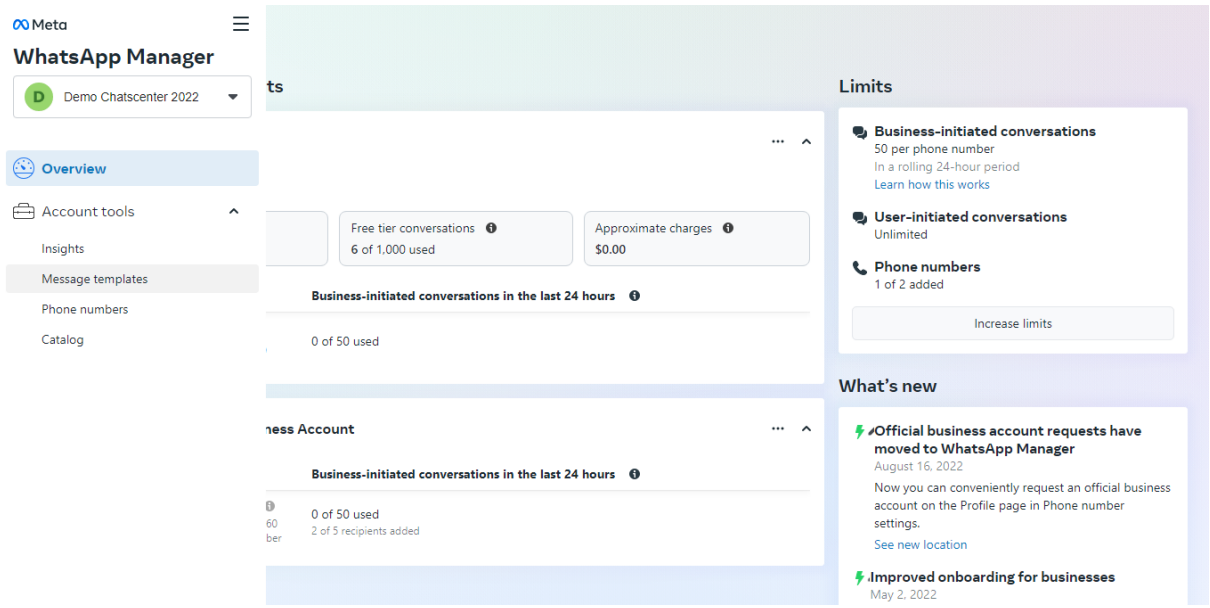

3. Hacer click en el botón **Create template (Crear plantilla).**

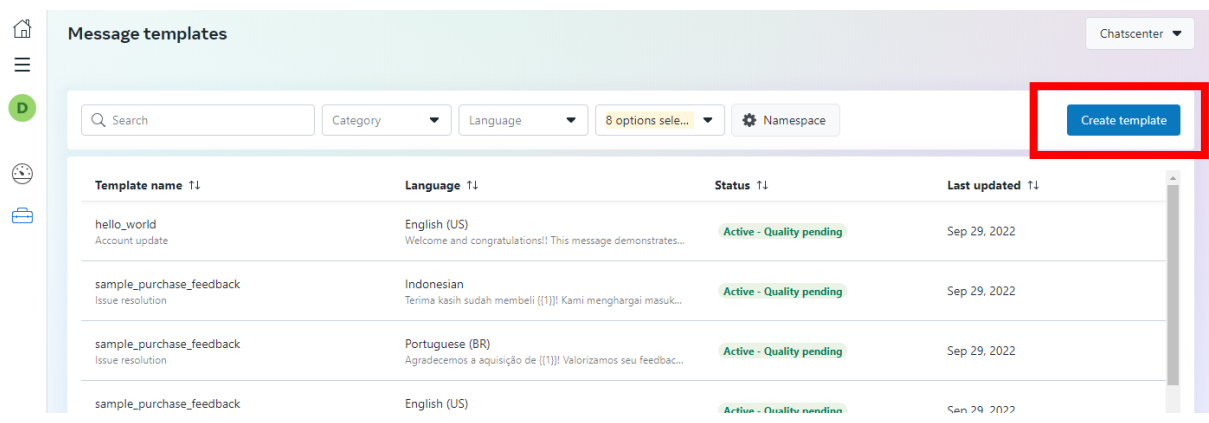

- 4. En la ventana **New Message Template (Nuevo mensaje de plantilla)** ingrese la siguiente información y haga click en el botón **Continuar**:
	- a. Categoría: Marketing, Transaccional, Contraseña de un solo uso
	- b. Nombre: solo minúsculas, caracteres alfanuméricos y guion bajo (\_)
	- c. Lenguaje: Español, Inglés, etc.

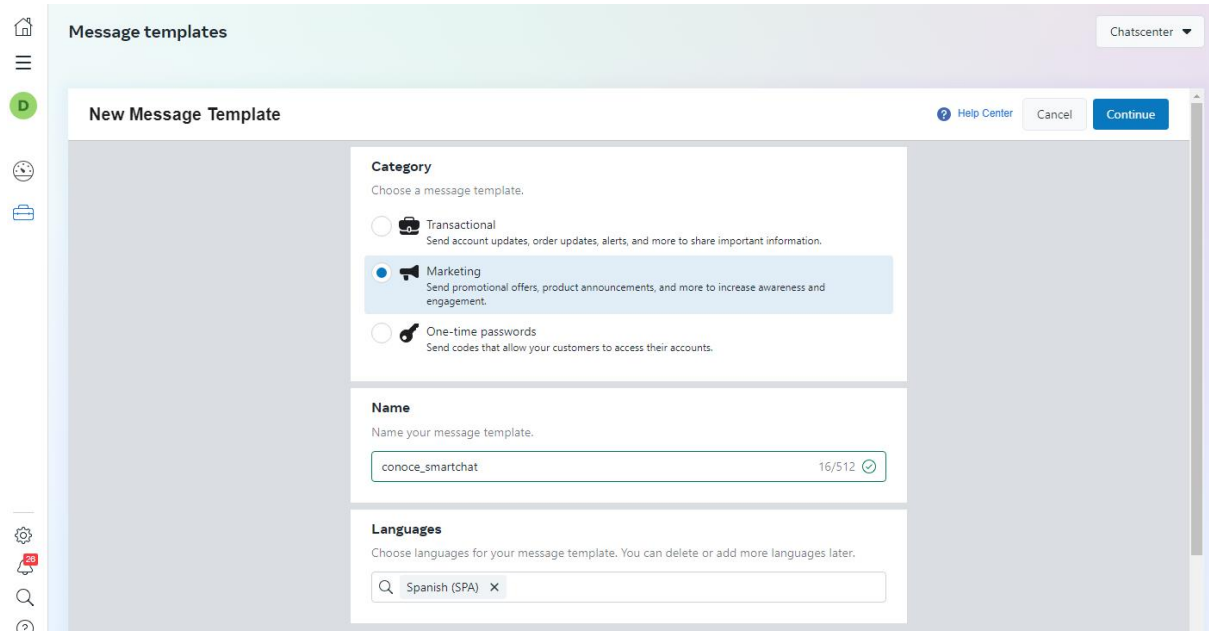

- 5. En esta pantalla se configuran los componentes de la plantilla:
	- a. Header (Encabezado) Es opcional
	- b. Body (cuerpo del mensaje)
	- c. Footer (pie del mensaje) Es opcional
	- d. Buttons (Botones) Es opcional

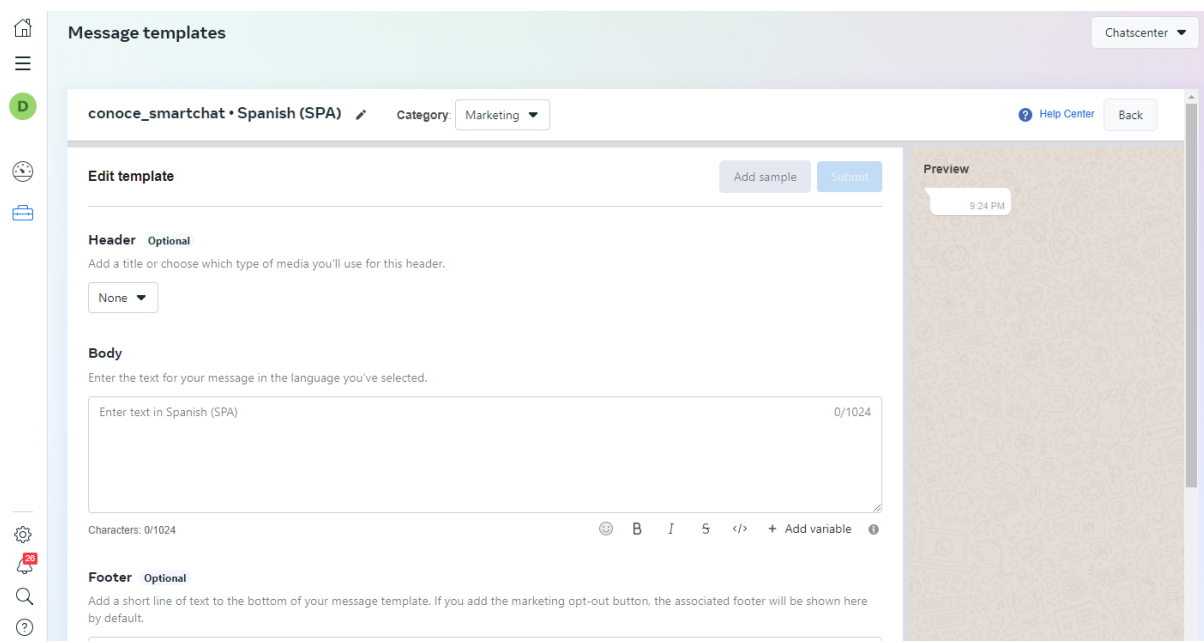

Ejemplo de plantilla de Marketing en idioma español, que incluye solo encabezado (imagen) y cuerpo del mensaje. Si el cuerpo del mensaje incluye parámetros, éstos deben indicarse con correlativos de la siguiente manera: {{1}}

Por ejemplo, si queremos enviar en el mensaje el nombre del destinatario, colocar el apuntados {{1}} donde se desea que aparezca el nombre:

Hola {{1}}, Smartchat te ayuda en la atención de tus clientes y ventas de forma rápida desde un solo sitio, todo gracias a una plataforma que gestiona todos tus canales de comunicación

Así al enviar el mensaje, aparecerá de la siguiente forma:

Hola José, Notifika te ayuda en la atención de tus clientes y ventas de forma rápida desde un solo sitio, todo gracias a una plataforma que gestiona todos tus canales de comunicación

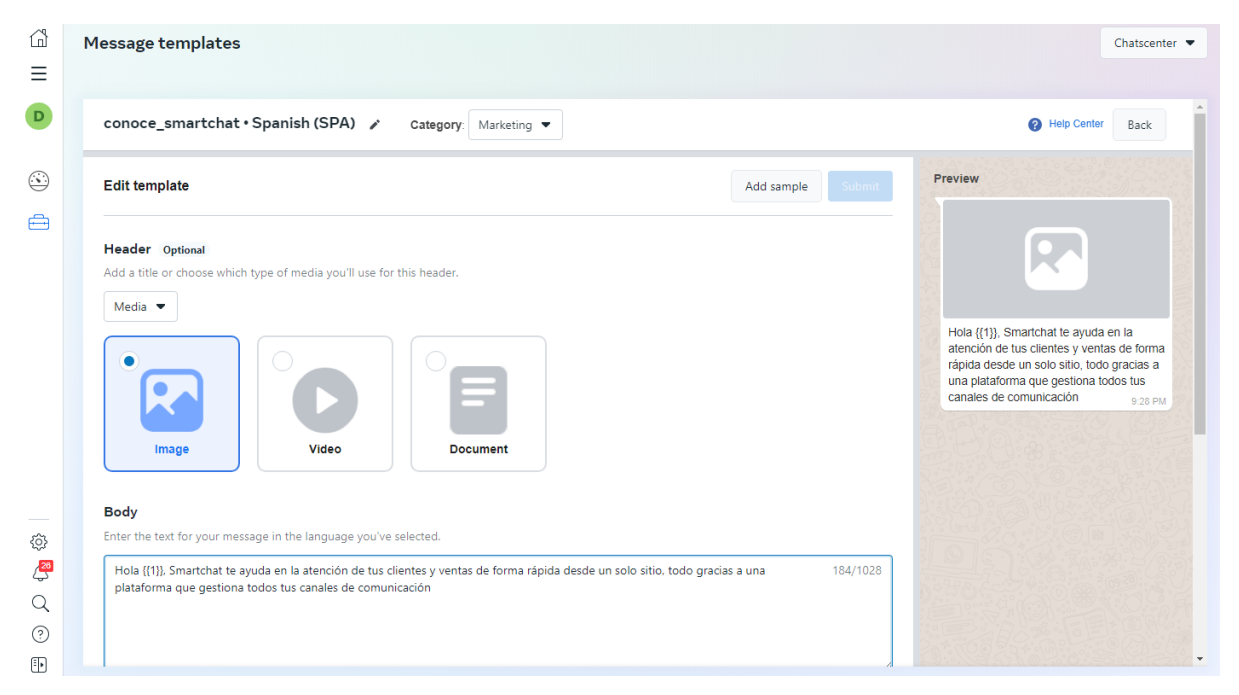

Al finalizar el ingreso de la información haz click en el botón **Add sample (Agregar ejemplo)**

Se abrirá una ventana para agregar un ejemplo del contenido de la plantilla, en este ejemplo, la imagen y el parámetro. Al finalizar hacer click en el botón **Done**

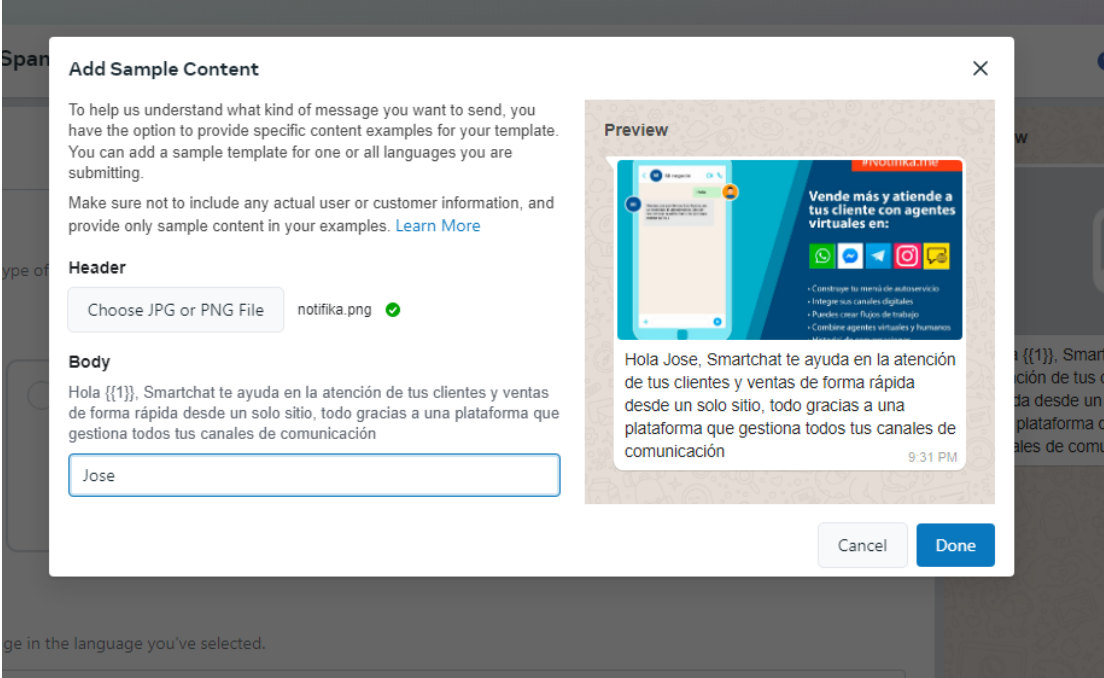

Finalmente hacer click en el botón **Submit** para enviar a aprobación la plantilla

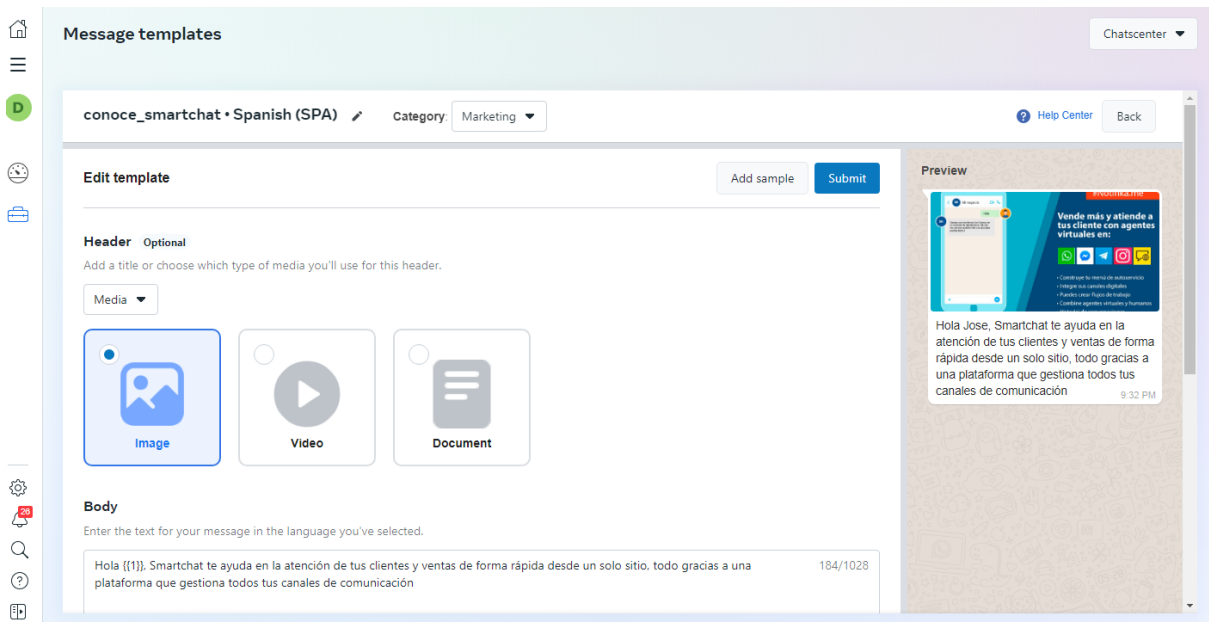

Confirmar que idiomas de la plantilla serán envidos a aprobación haciendo click en el botón **Confirm**

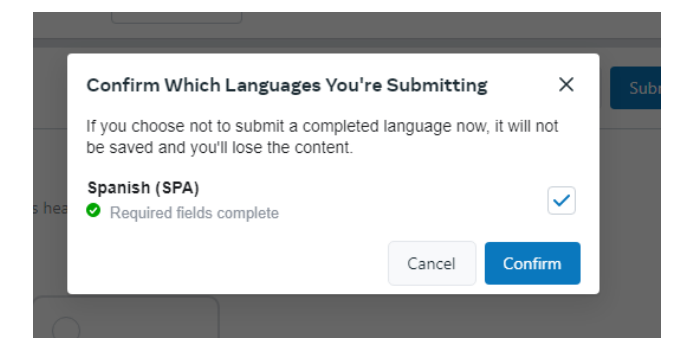

La plantilla aparecerá listada con estado **In review (En revisión)**

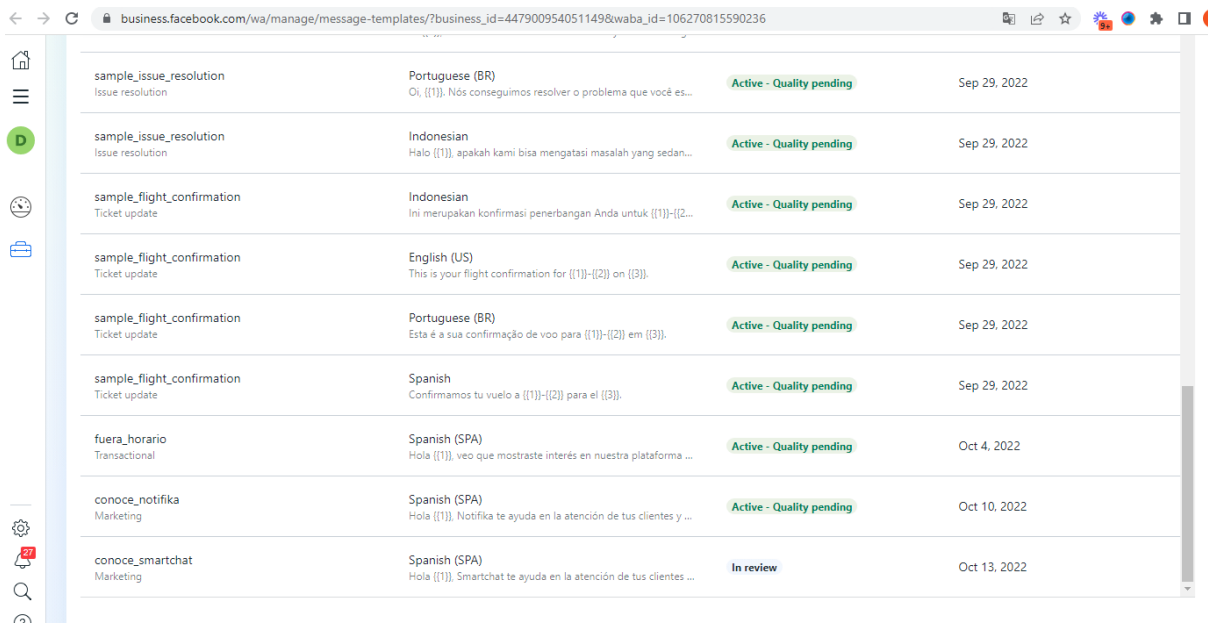

Cuando sea aprobada cambiara a estado **Active – Quality pending (Activa – Calidad pendiente)**

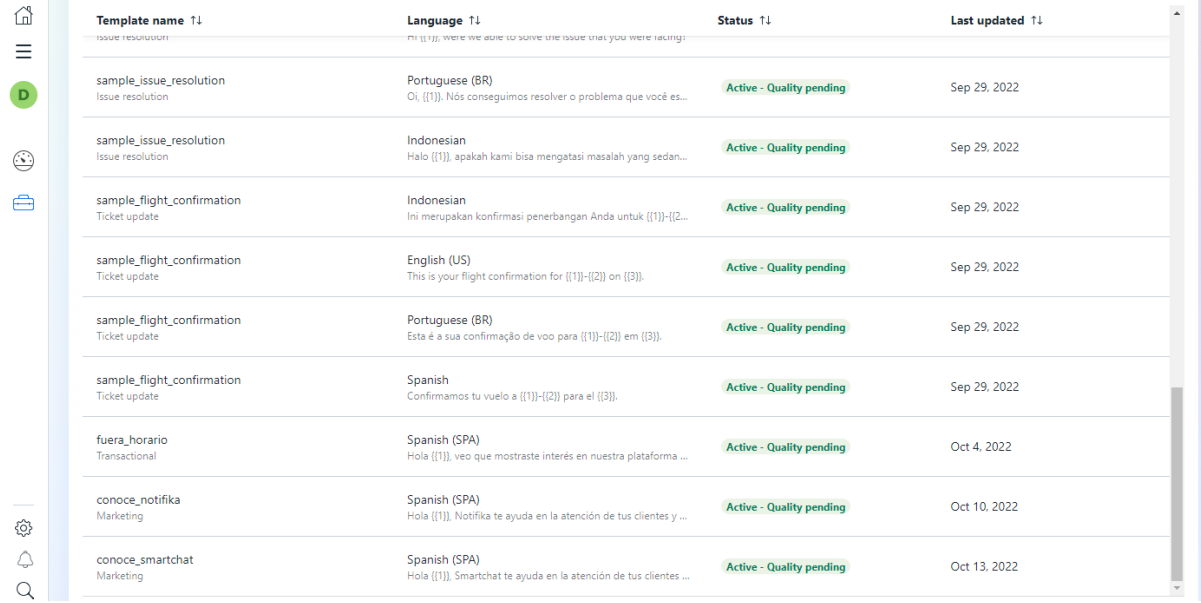

# Usar plantilla de WhatsApp en Smartchat

#### Verificar que plantilla está disponible

Para usar en Smartchat plantillas aprobadas, es necesario sincronizar con Meta.

En el menú **Ajustes** seleccione la pestaña **Canales** y luego **WhatsApp**. En esta sección haz click en el botón **Gestionar**

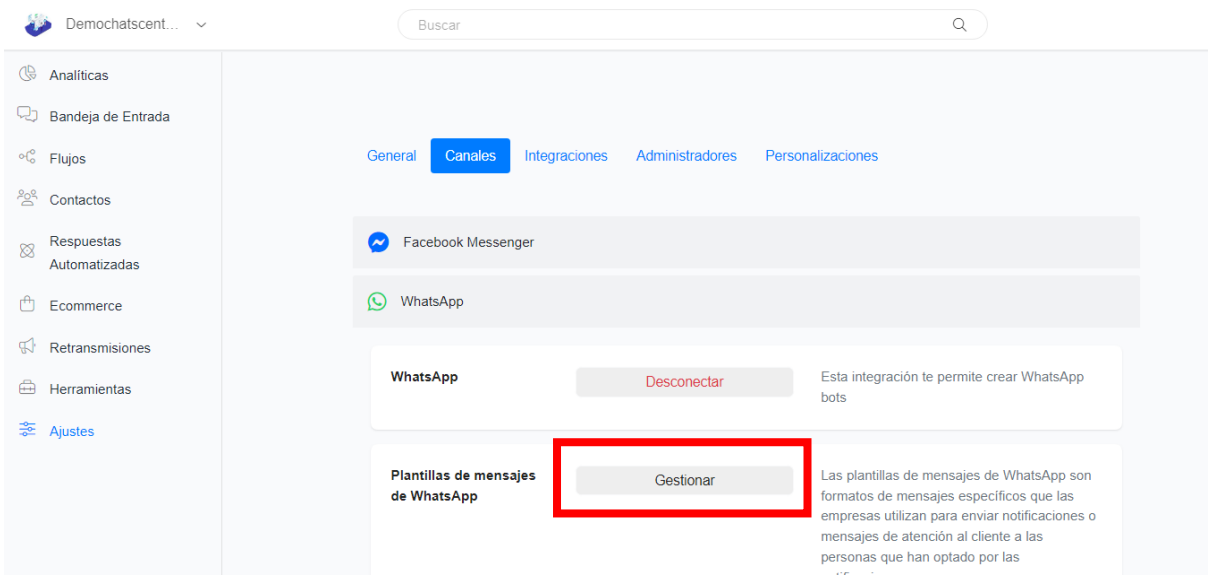

Aparecerá el listado de plantillas. Haz click en el botón **Sincronizar** para validar si aparece la plantilla creada. Si ya aparece listada, está lista para usarse, sigue con el siguiente paso.

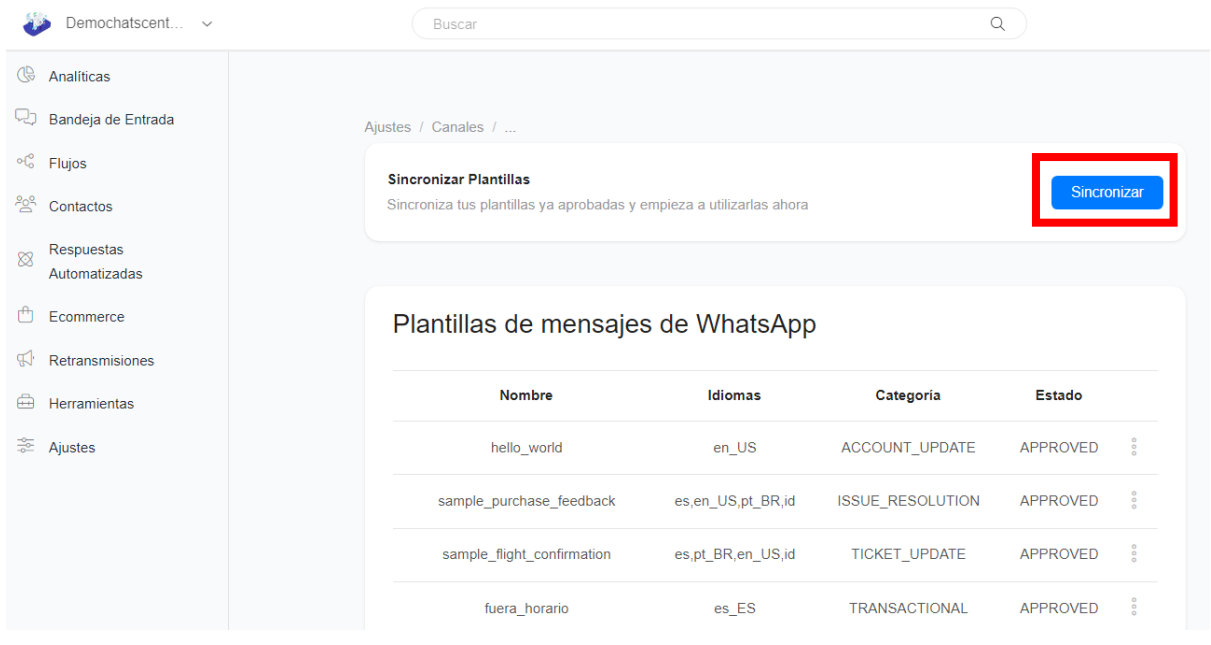

### Crear flujo

1. En el menú **Flujos**, hacer click en el botón **Añadir**

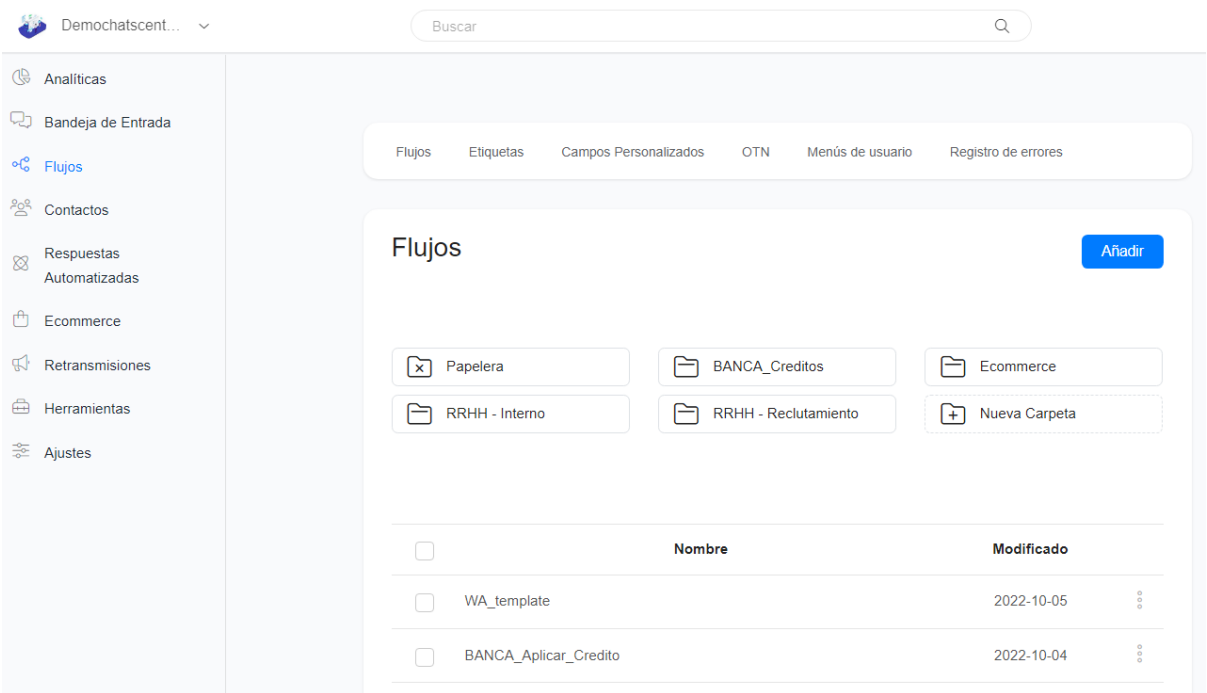

#### 2. Ingresar el nombre del flujo

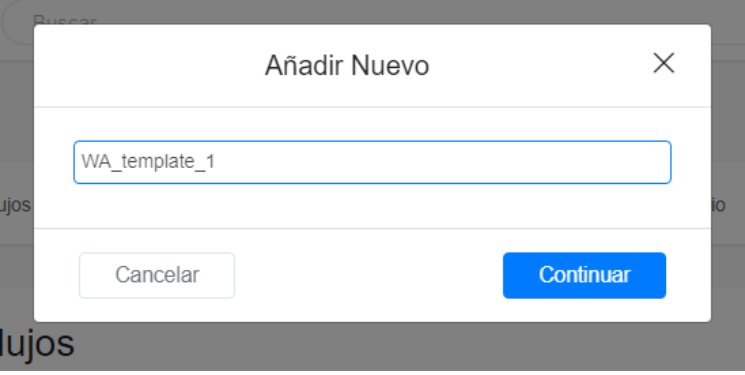

3. Seleccionar la caja del paso inicial. Aparecerá el panel de propiedades a la izquierda, seleccionar en Tipo de Mensaje **WhatsApp**

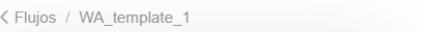

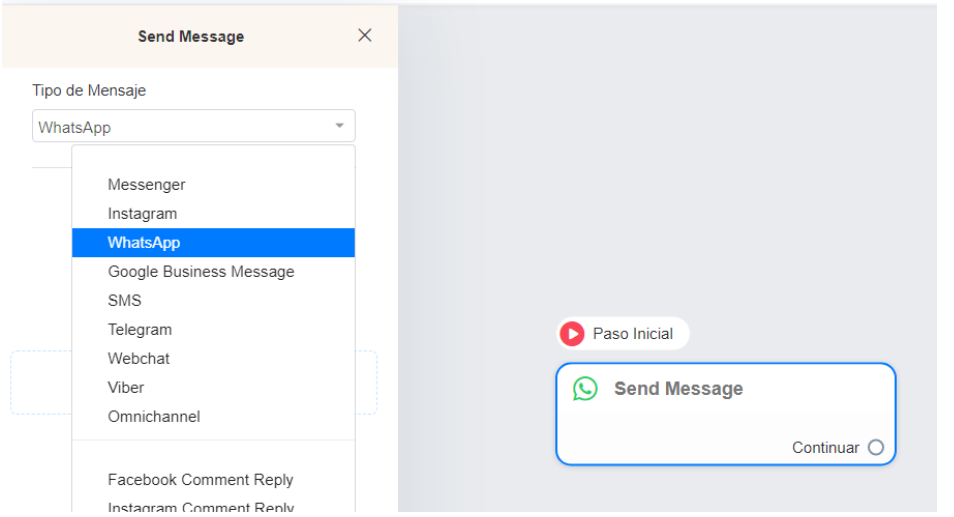

4. Siempre en el panel de propiedades de la caja del paso inicial, hacer click en **Añadir Contenido.** De la lista, haga click en **Plantilla de Mensaje**, se le listarán todas las plantillas disponibles, seleccione la que quiere incluir en el flujo.

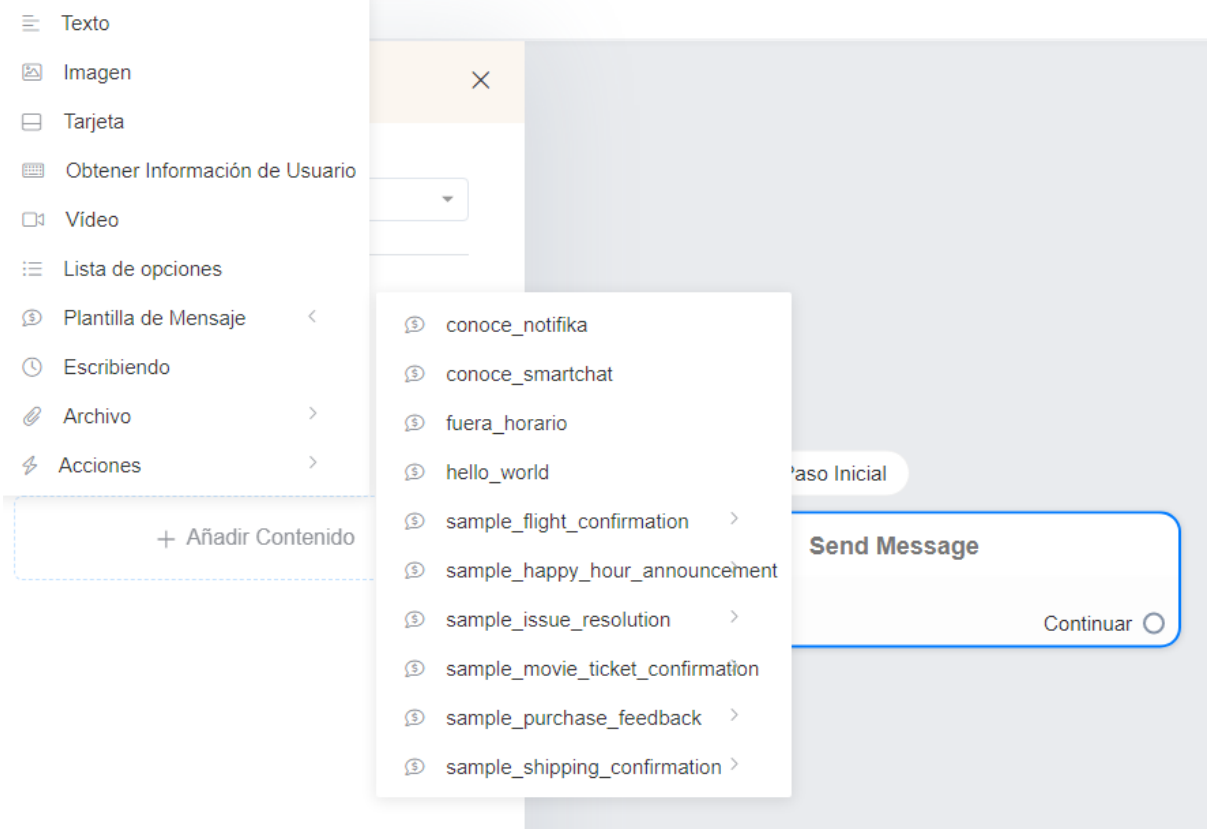

5. Se presentará el contenido de la plantilla.

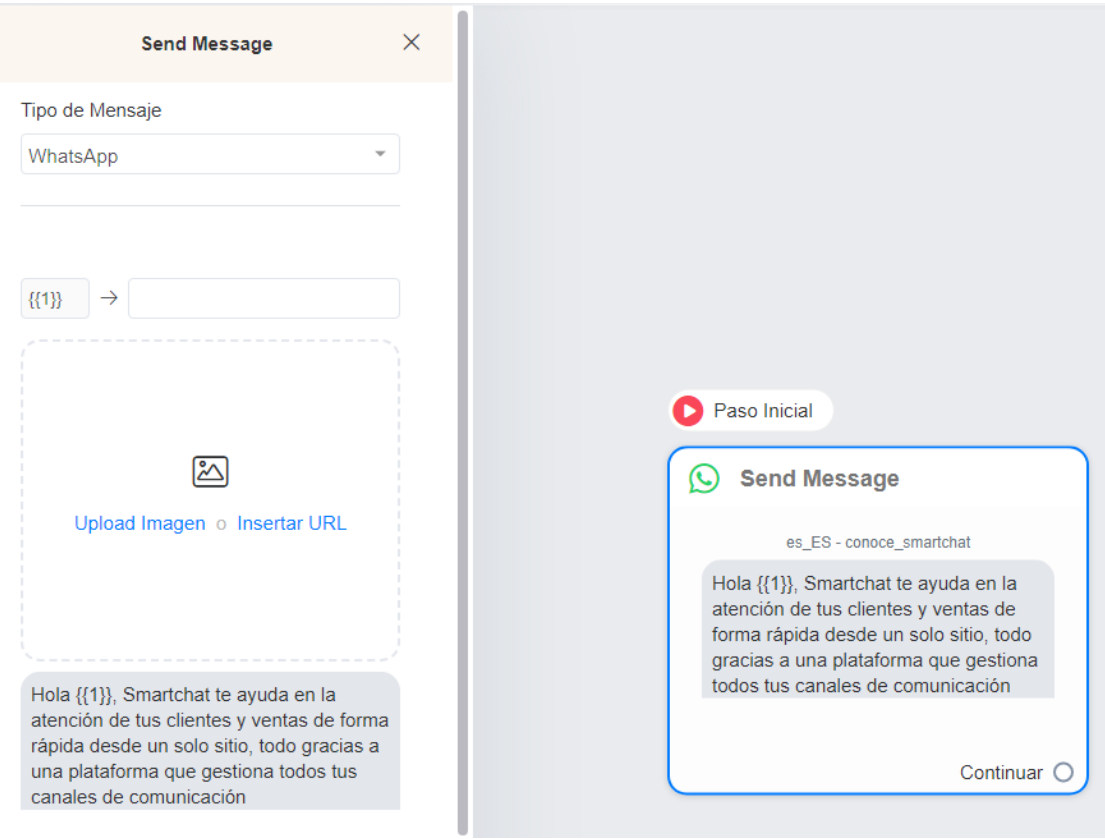

6. Complete la información de los parámetros y componentes de la plantilla

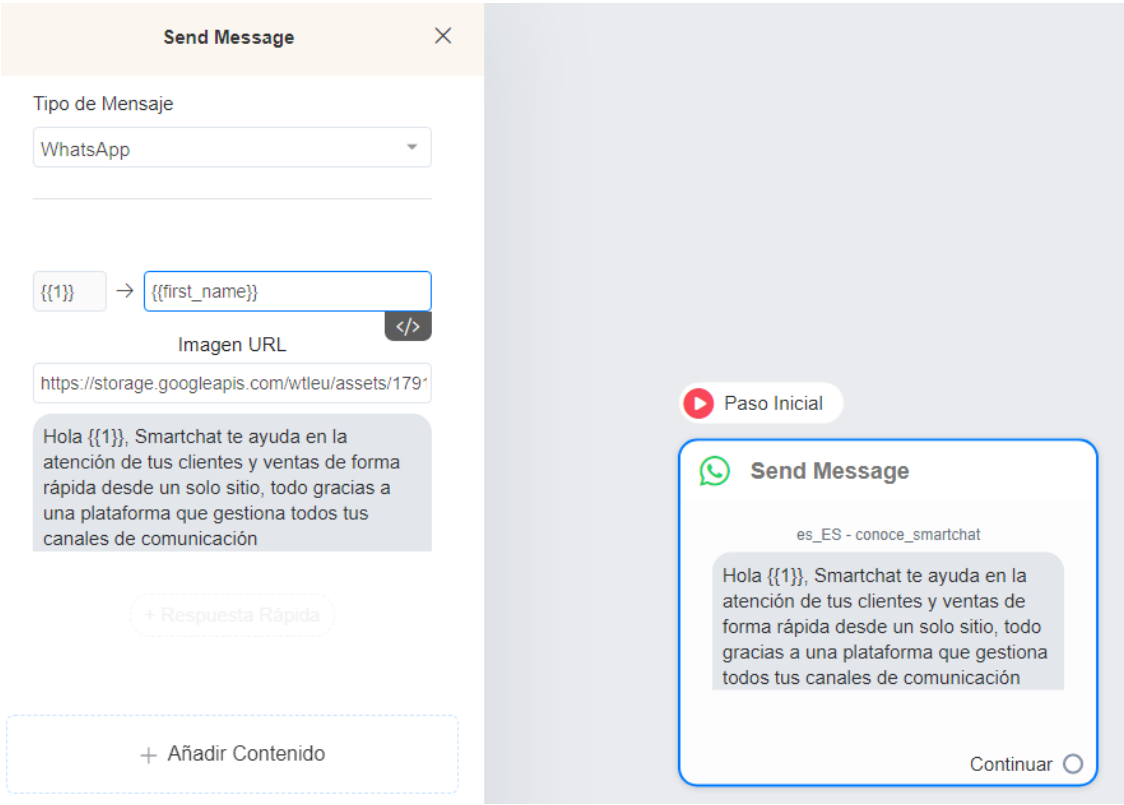

7. Finalmente publica el flujo, haciendo click en el botón **Publicar**

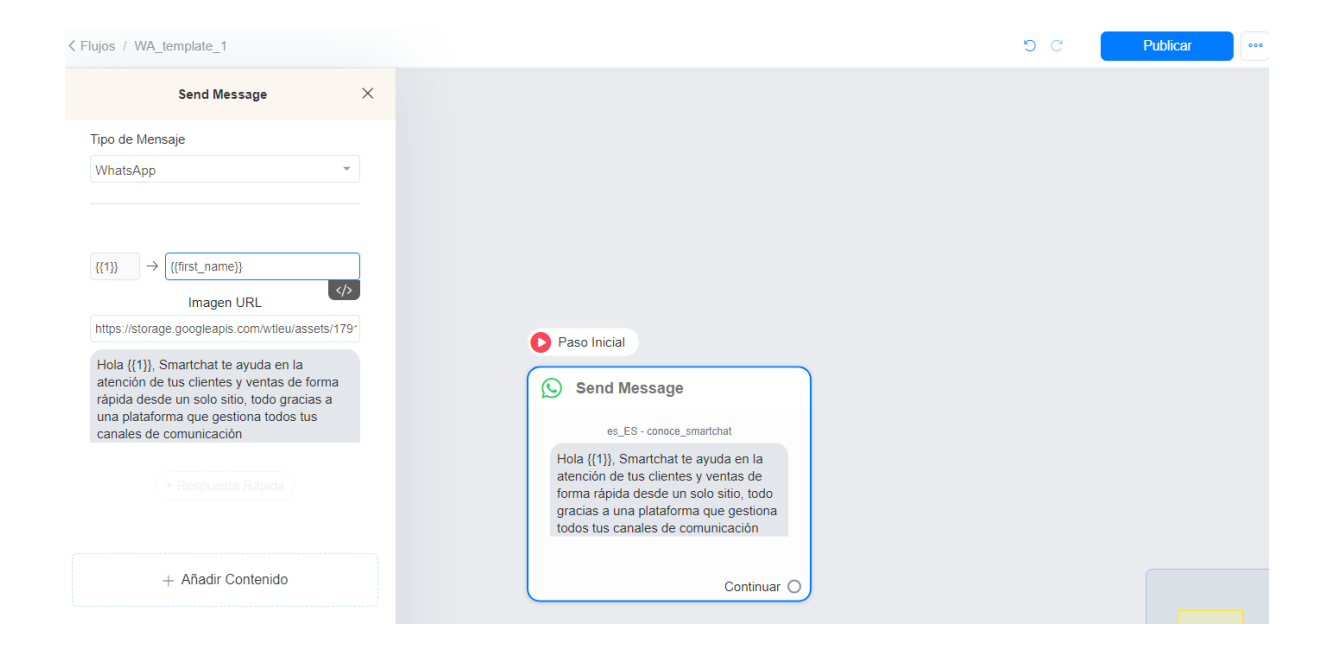

#### Envíos individuales

1. Para envíos individuales, seleccionar el menú **Bandeja de Entrada**, luego click en el icono **Enviar Flujo** que aparece en la parte inferior.

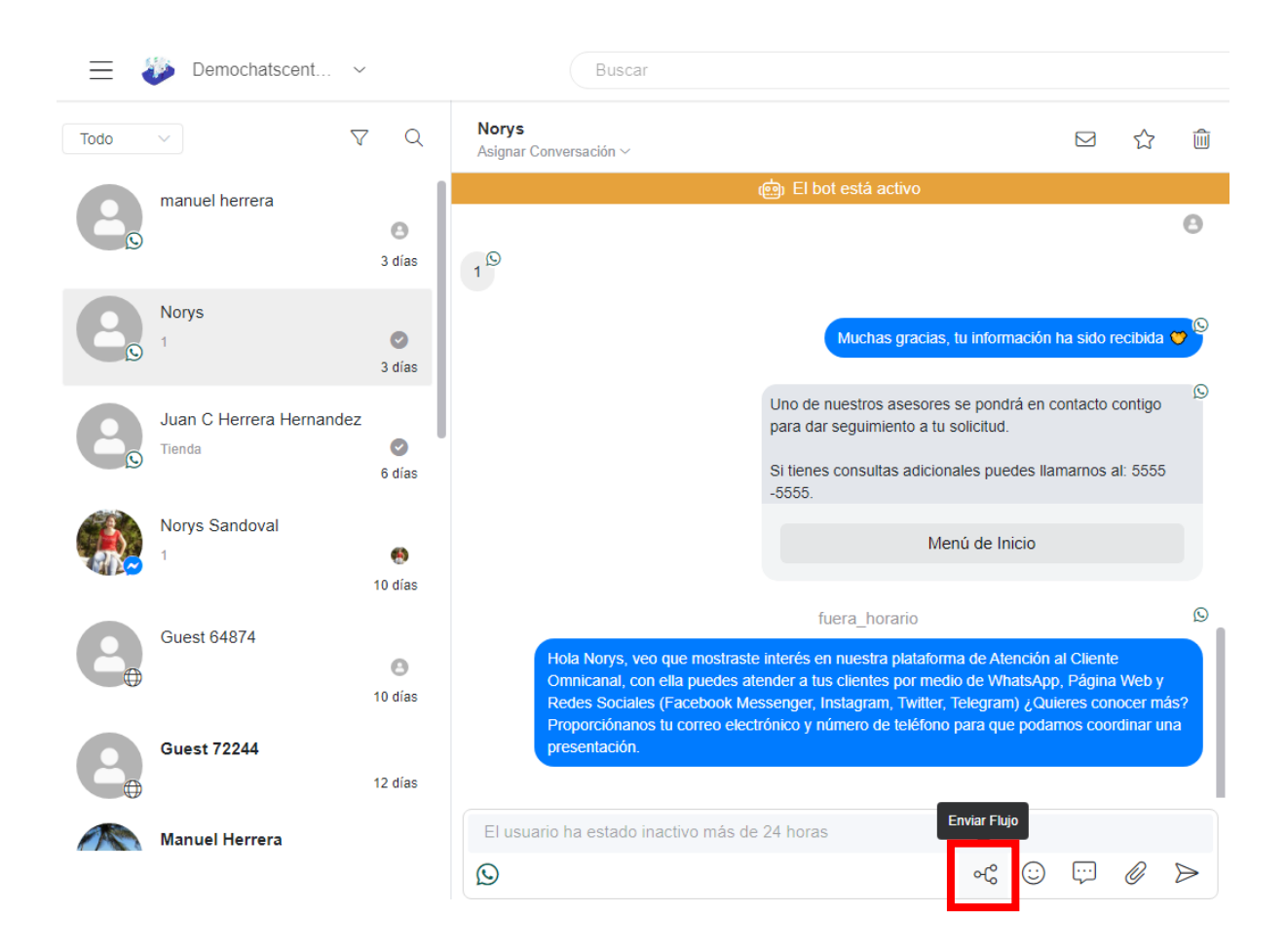

2. Seleccionar la plantilla que tiene la plantilla a enviar y haz click en el botón **Enviar**

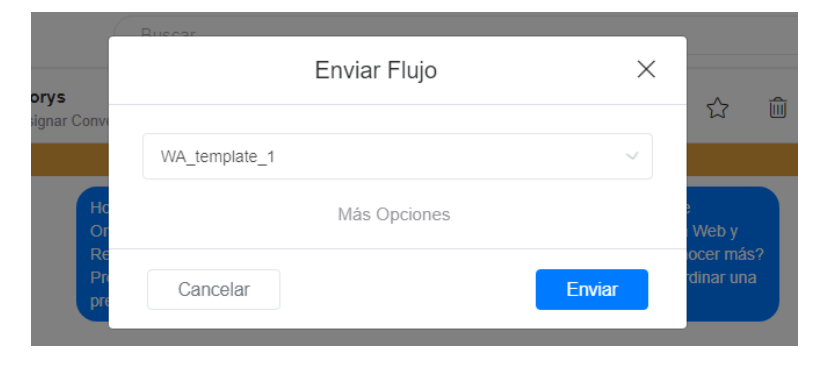

#### Aparecerá el mensaje enviado.

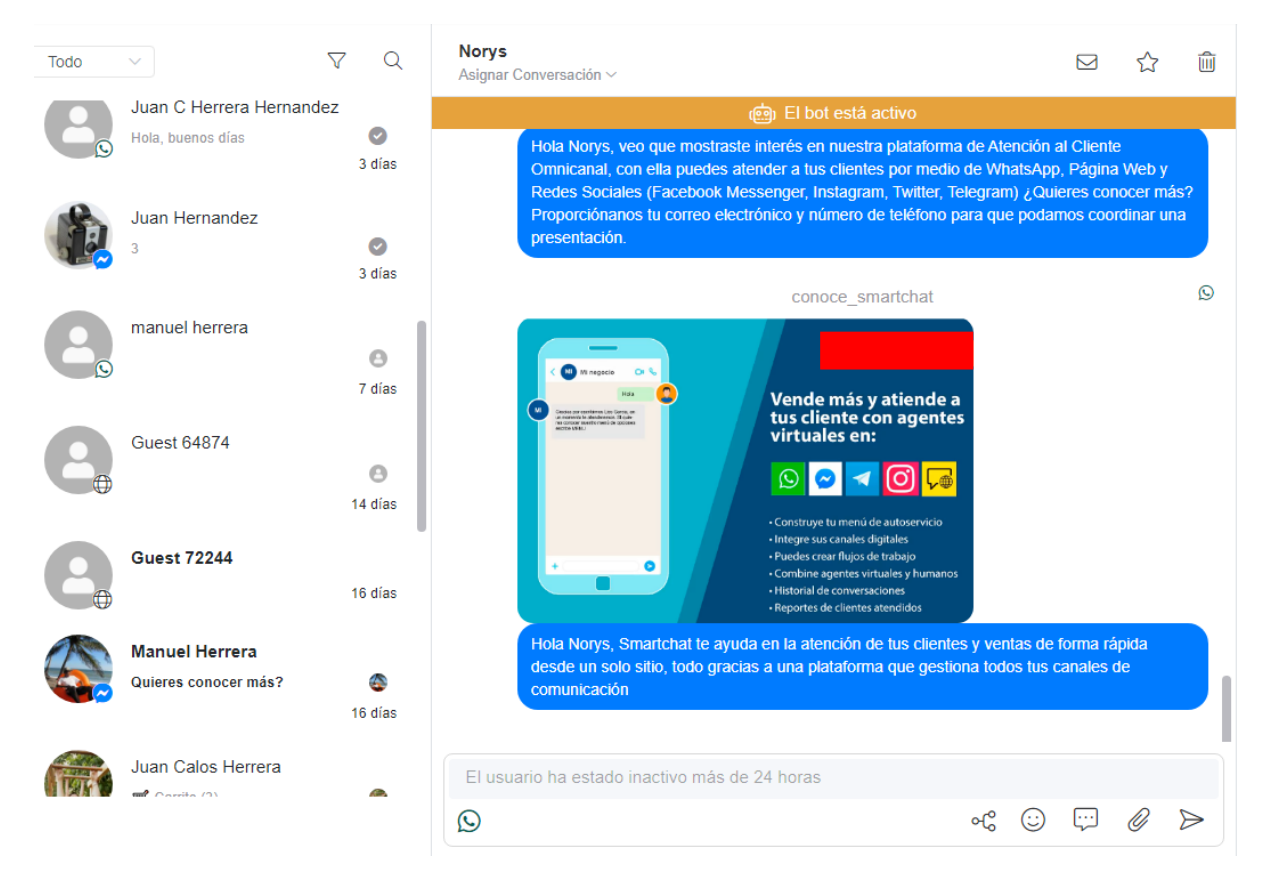

#### Envíos masivos

3. Para envíos masivos, seleccionar el menú Retrasmisiones, liego click en el botón **Enviar**

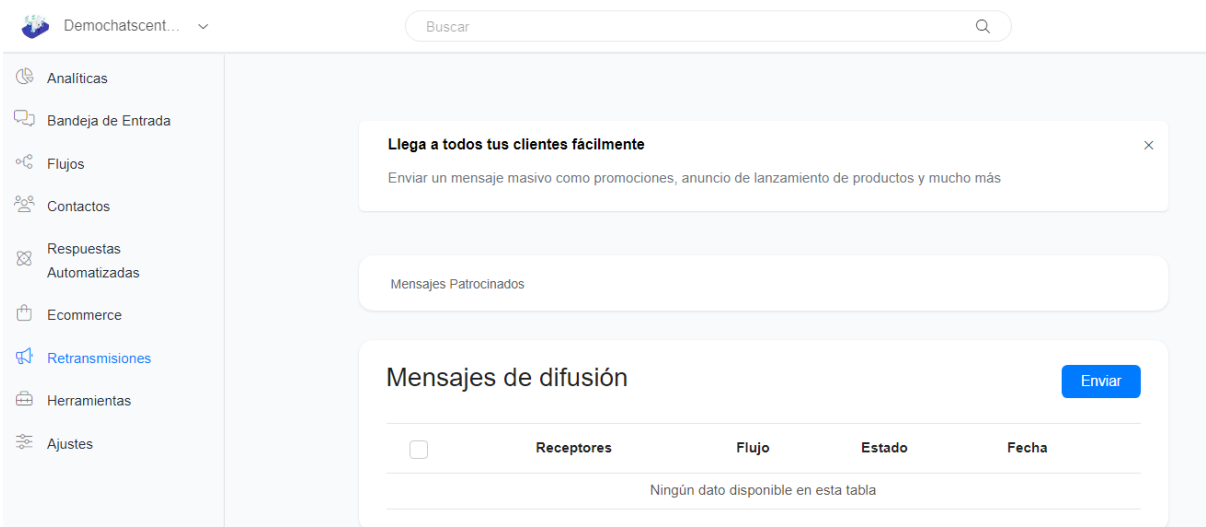

4. En Canal de mensajes, haz click sore el lápiz para cambiar el canal

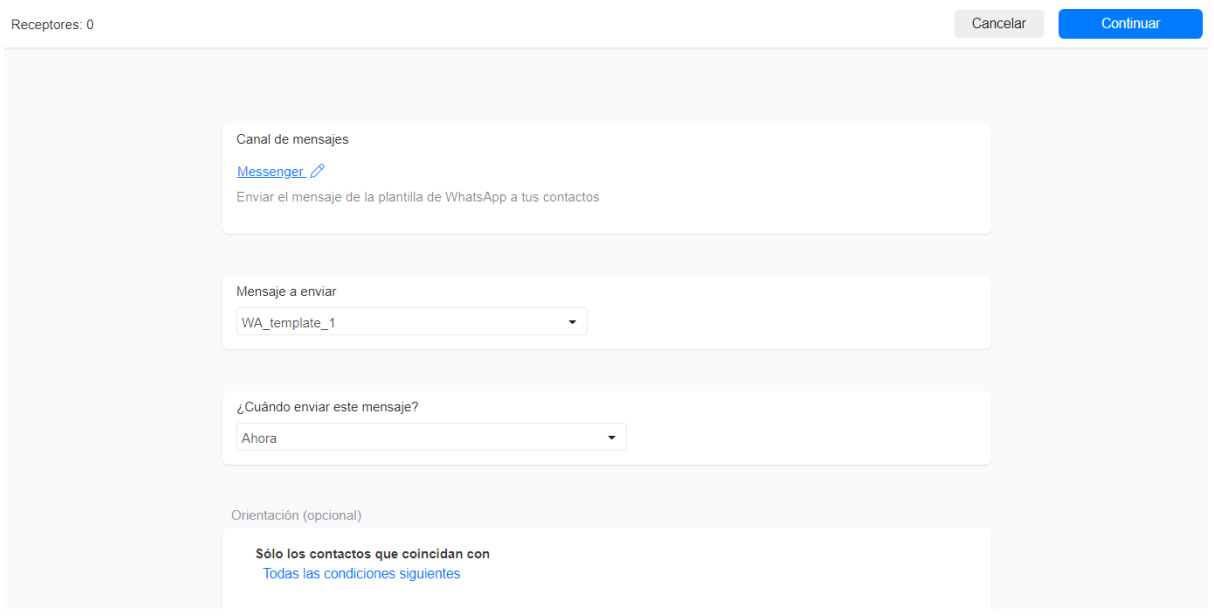

5. Selecciona **WhatsApp (Plantilla de Mensaje),** al seleccionarlo se cerrará la ventana

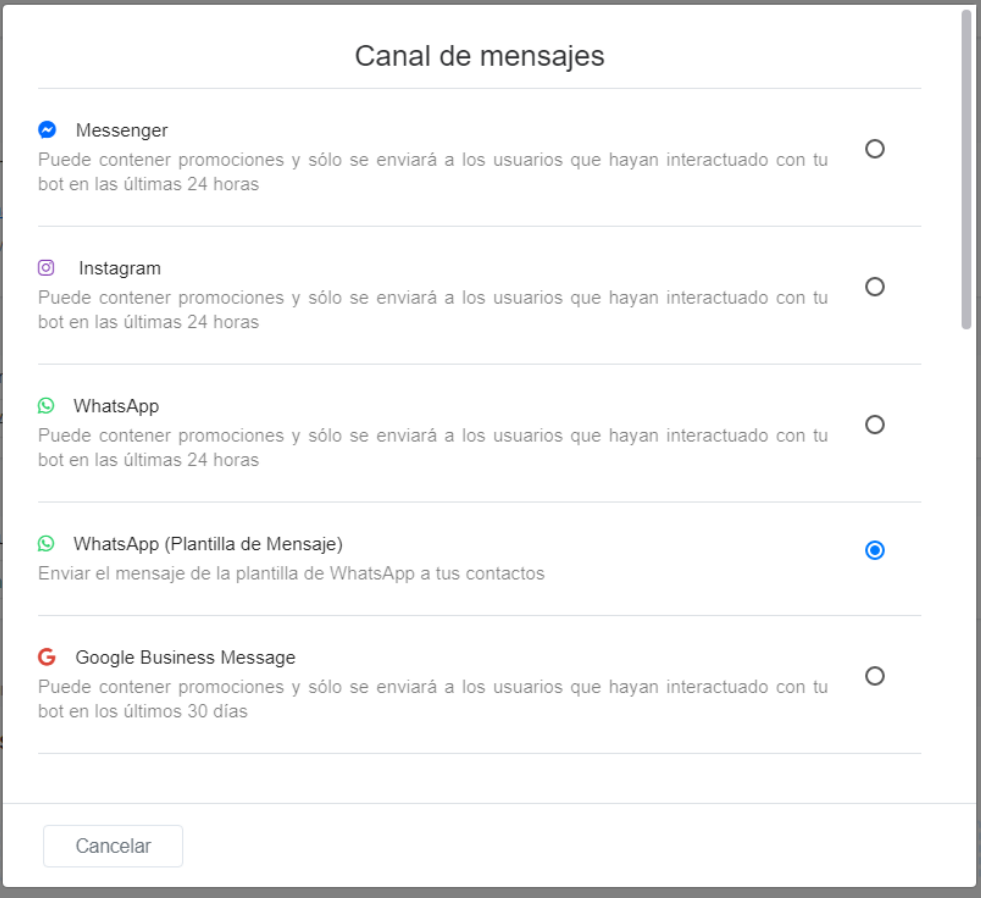

6. Seleccionar el flujo donde se estableció la plantilla de WhatsApp, definir cuando se quiere enviar el mensaje y condiciones de filtrado para delimitar los contactos a los que se enviará el mensaje de plantilla. Luego haz click en el botón **Continuar**

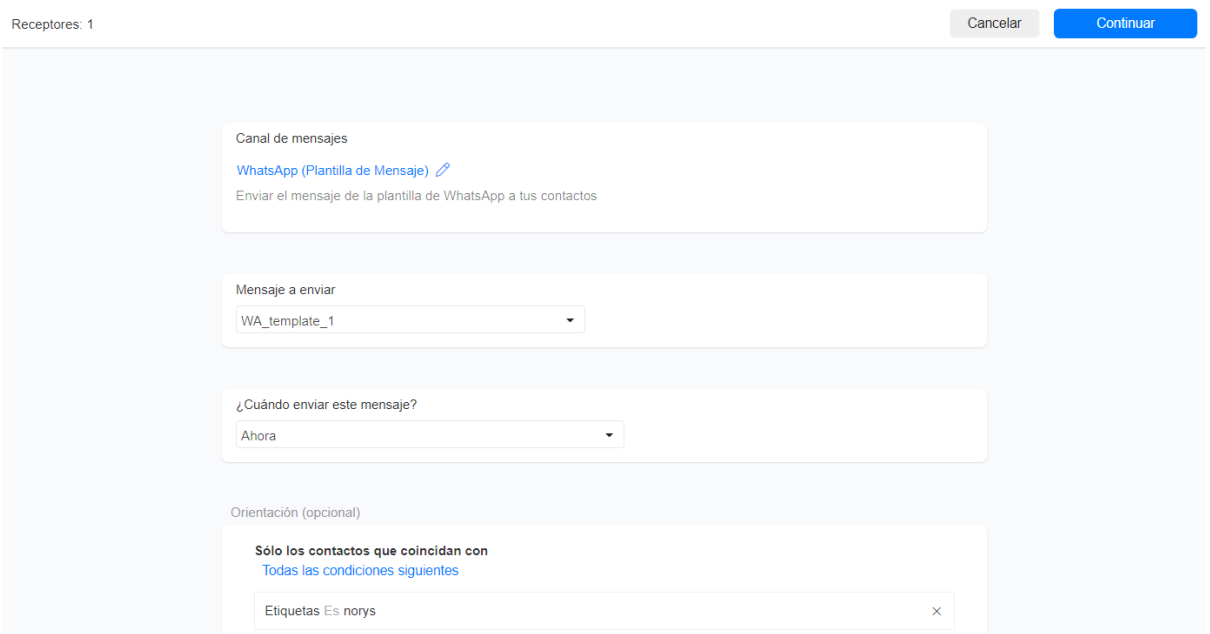

Aparecerá una ventana para confirmar el envío. Haz click en el botón **Continuar**

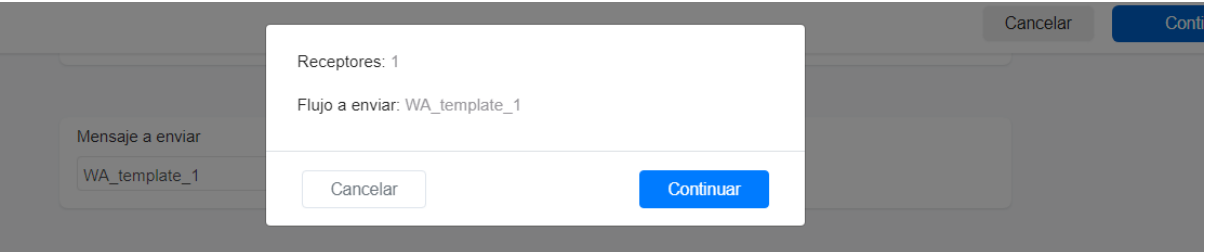